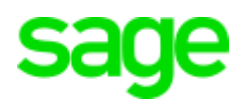

# **Bank Manager error after running the VAT update**

You may experience errors when launching Pastel Bank Manager after running the VAT update below are examples of the errors you may receive:

## **Error 1: Error "Could A column ID occurred more than once in the specification" and error 567**

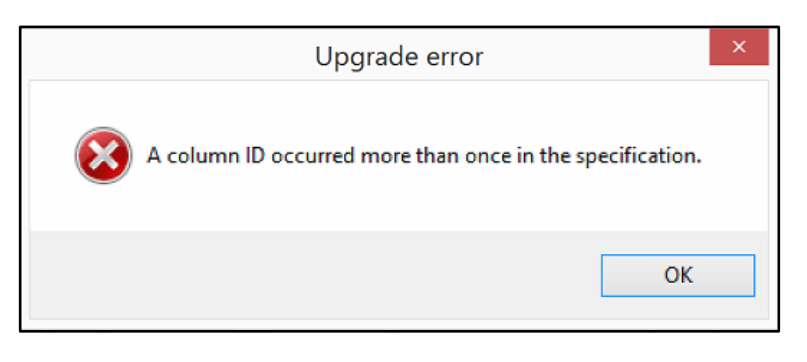

• Click **OK**

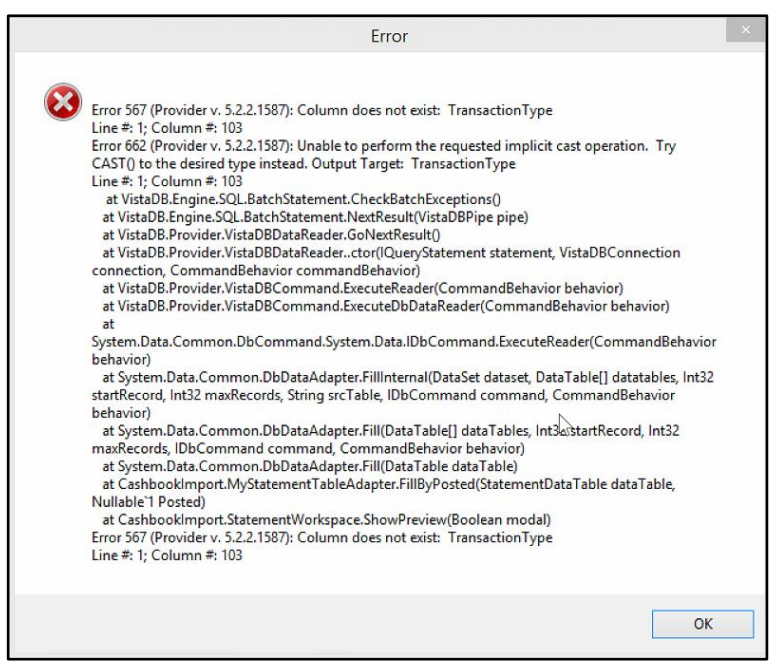

- Should you receive the above errors **open** the **DEMO company**
- Try to **launch Bank Manager**
- Should Bank Manager open in the DEMO company, close Sage Pastel Accounting
- **Open File Explorer** by holding the **Windows key+E** on your keyboard
- **Navigate** to the **company folder**
- Look for the **LETxxx** and **Statementdata.sdf** files

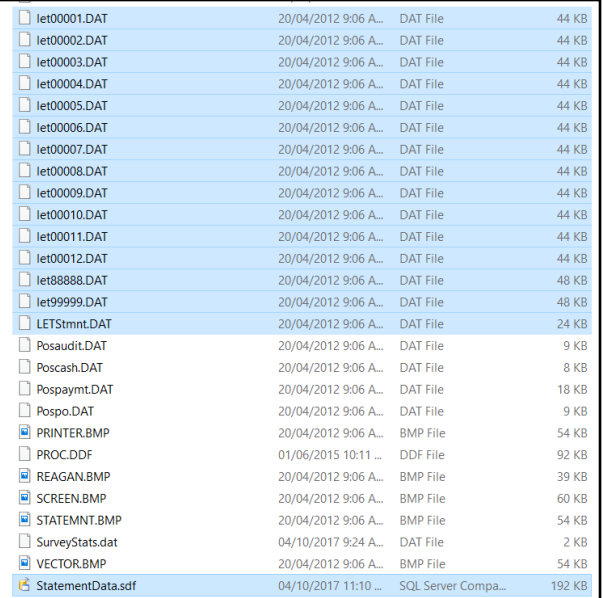

- Highlight the files, **right click** and select **delete**
- **Launch Bank Manager** in the company dataset where you received the error originally

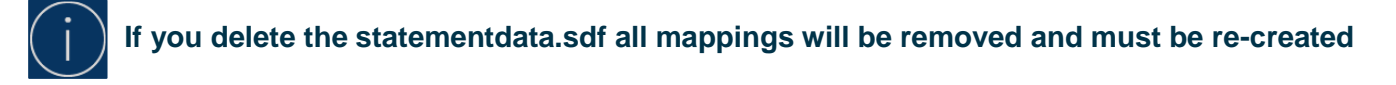

**Error 2.1: Could not load file assembly followed by One or more Bank Manager components is missing error received when launch Bank Manager in V17 and V18**

Follow the steps below to resolve these errors for the respective versions:

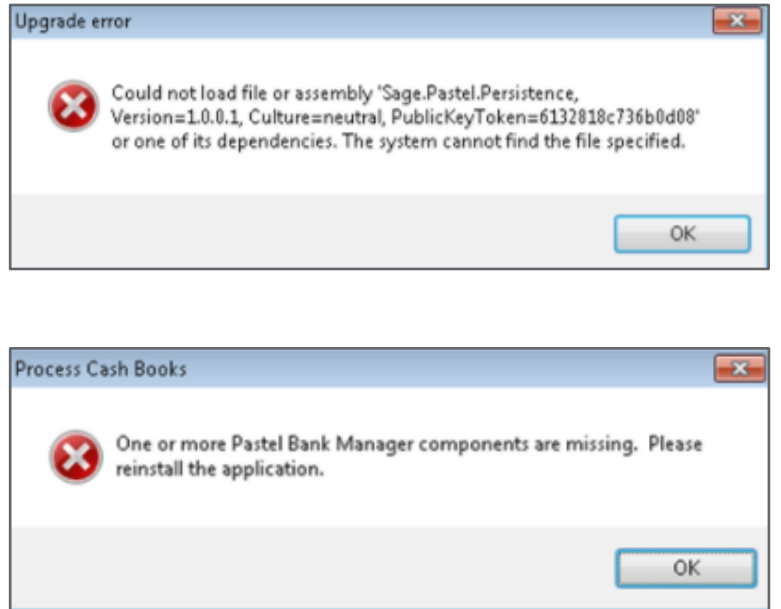

### **For Version 17:**

### [Click to download the new 17.1.5Setup\[300\].exe](http://pastelupdate.sagesouthafrica.co.za/)

- Once downloaded navigate to **Partner/XpressV1715Setup[300].exe**
- **Double click** the .exe file to **launch** the installation
- **Follow** the **prompts** that follow
- If asked to **Modify, Repair or Remove**, select the **Repair** option
- If asked to **find dependencies** click **NO**

#### **For Version 18:**

#### [Click to download the V18 Bank Manager fix](http://pastelupdate.sagesouthafrica.co.za/Accounting/V18/V18BankManagerFix.zip)

- Once downloaded, **right click** on the zip folder and select **Extract All**
- **Right click** on the **V18BankManagerFix.bat** batch file
- Select the option **Run as administrator**

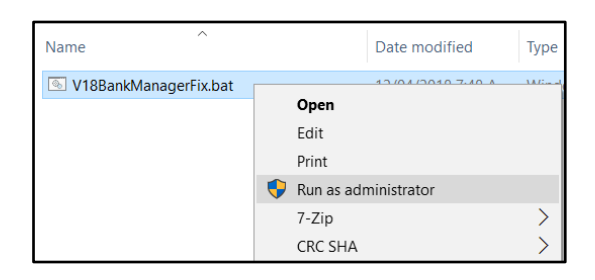

- Proceed to open **Partner/Xpress V18**
- **An install** will start and **add** the **necessary files**

## **Error 2.2: Pastel Partner Version 14 has stopped working when trying to launch Bank manager on V14**

- When **launching Bank Manager** in **V14** should you receive the error message '**Pastel Partner Version 14 has stopped working**'
- Click **[HERE](https://www.dropbox.com/s/a01qh2z6gl5bmbb/BMRepairTool.exe?dl=0)** to **download** the **BM Repair tool**
- **Navigate** to the **location** where you **downloaded** the **file**
- **Copy** the **BMRepairTool.exe** to:
	- C:\Program Files (x86)\Common Files\Sage Pastel
	- **C:\Program Files (x86)\Common Files\Sage Pastel\Bank Manager for Accounting V14**
	- **C:\Program Files (x86)\Common Files\Sage Pastel\BM17**
- **Right click** on the **BMRepairTool.exe** in each location
- Select the option **Run as Administrator**

**Error 2.2: When launching Bank manager in V17, the Bank manager hangs**

- When **launching Bank Manager** in **V17**, **Bank Manager hangs**
- **Firstly**, ensure you have tried the **solution** for **Issue 2a**
- Click **[HERE](https://www.dropbox.com/s/a01qh2z6gl5bmbb/BMRepairTool.exe?dl=0)** to **download** the **BM Repair tool**
- **Navigate** to the **location** where you **downloaded** the **file**
- **Copy** the **BMRepairTool.exe** to:
	- **C:\Program Files (x86)\Common Files\Sage Pastel**
	- **C:\Program Files (x86)\Common Files\Sage Pastel\Bank Manager for Accounting V14**
	- **C:\Program Files (x86)\Common Files\Sage Pastel\BM17**
- **Right click** on the **BMRepairTool.exe** in each location
- Select the option **Run as Administrator**

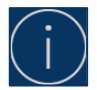

**Should these fixes not have worked, please send an email to** supportsa@sage.com**, with the subject Bank Manager Error after Update.**